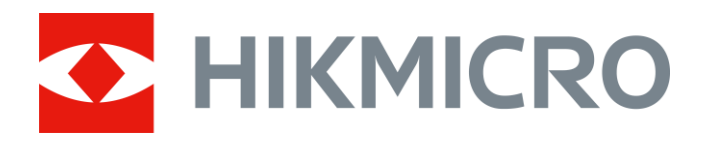

# Termocannocchiale monoculare Serie THUNDER e THUNDER Pro

Manuale d'uso, ver. 5.5.54 202212

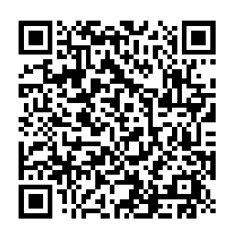

Contatti

### **Sommario**

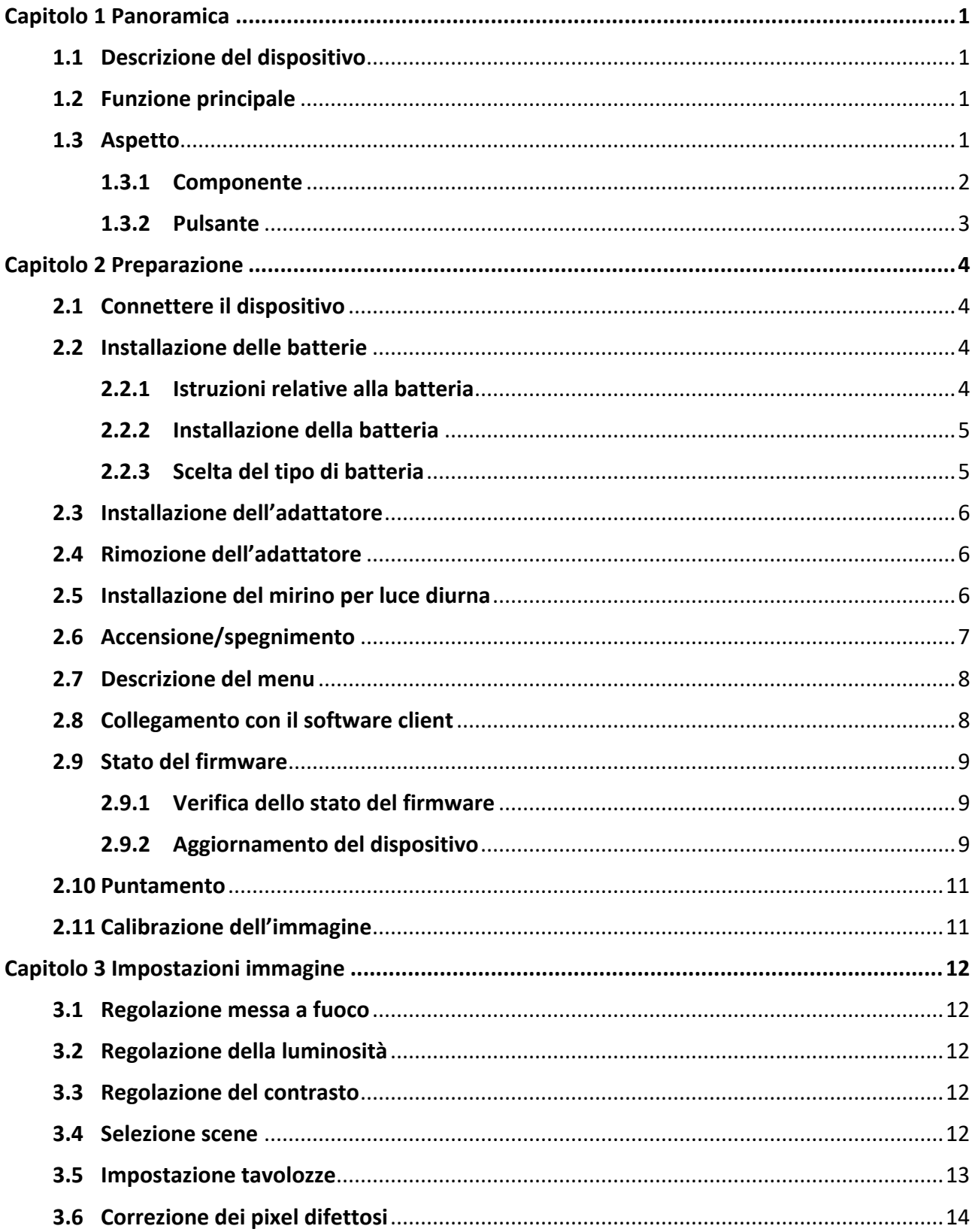

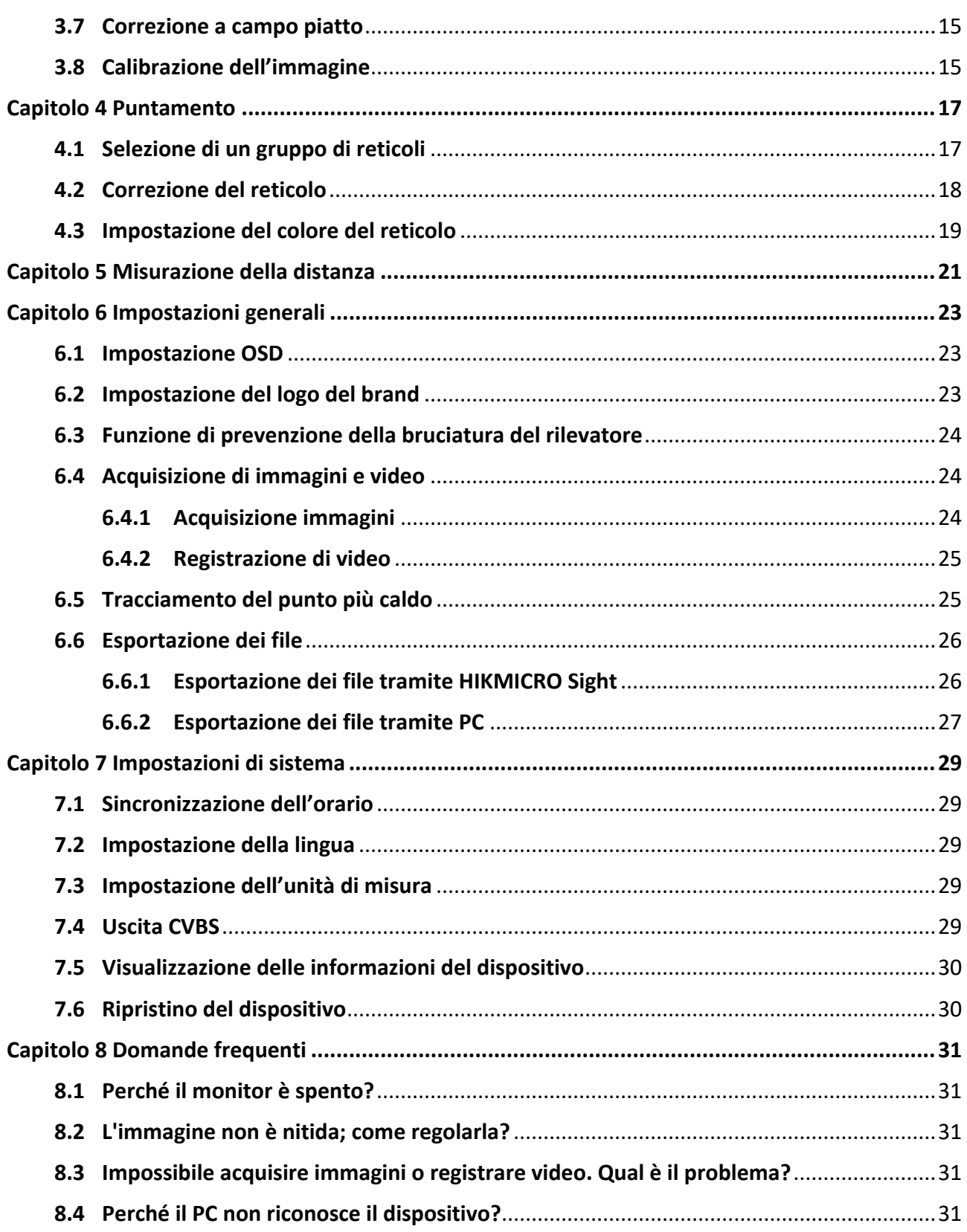

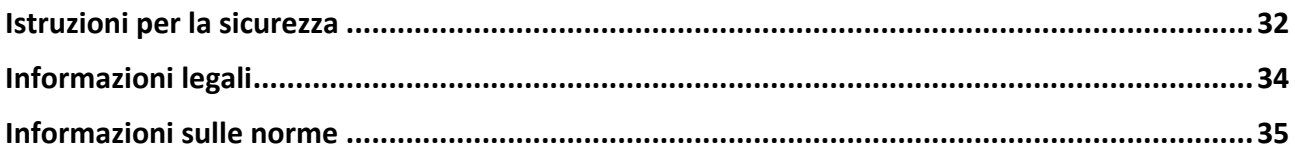

# **Capitolo 1 Panoramica**

### <span id="page-4-1"></span><span id="page-4-0"></span>**1.1 Descrizione del dispositivo**

I termocannocchiali THUNDER e THUNDER Pro offrono immagini nitide in condizioni ambientali difficili, come in presenza di buio, nebbia, fumo, polvere, pioggia, neve, all'interno di foreste o in situazioni di mimetizzazione. I campi di impiego principali sono il pattugliamento, la caccia e attività simili.

# <span id="page-4-2"></span>**1.2 Funzione principale**

- Misurazione della distanza: il dispositivo è in grado di misurare la distanza che lo separa dal target.
- Tracciamento del punto più caldo: Il dispositivo è in grado di rilevare la temperatura massima nell'inquadratura e di indicare il punto in cui la rileva.
- Puntamento: Il reticolo permette di inquadrare il bersaglio in modo veloce e accurato. Consultare *[Puntamento](#page-20-0)*.
- Collegamento con il software client: Il dispositivo consente di acquisire immagini istantanee, registrare video e impostare i parametri tramite l'app HIKMICRO Sight attraverso la connessione a un telefono mediante hotspot Wi-Fi.
- Correzione dell'immagine: Il dispositivo supporta le funzionalità di correzione dei pixel difettosi (DPC, Correzione pixel difettosi) e di correzione della profondità di campo (FFC, Correzione a campo piatto) per ottimizzare la qualità dell'immagine.
- Calibrazione dell'immagine: È possibile regolare la posizione della finestra dell'immagine in base alle proprie necessità. Consultare *[Calibrazione dell'immagine](#page-18-1)*.

# <span id="page-4-3"></span>**1.3 Aspetto**

Sono disponibili due tipi di termocamera monoculare. Fare riferimento al prodotto reale.

### <span id="page-5-0"></span>**1.3.1 Componente**

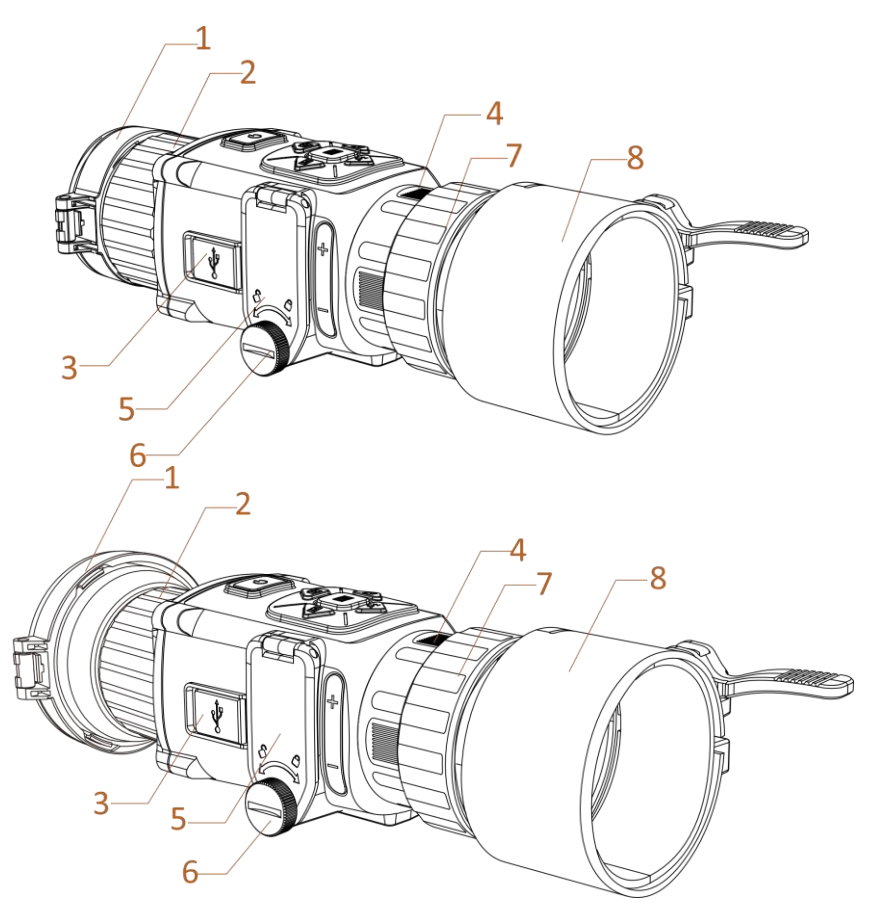

**Figura 1-1 Componenti del termocannocchiale**

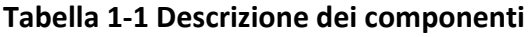

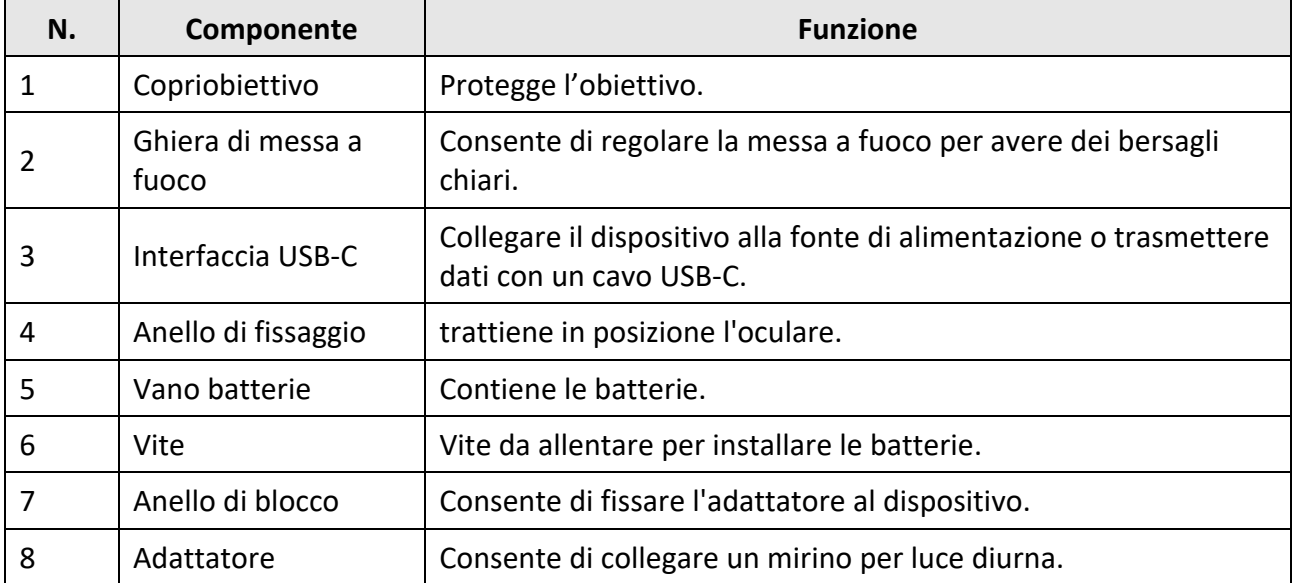

# **Nota**

- L'adattatore non è incluso nella confezione. Se necessario, acquistarlo separatamente.
- è possibile selezionare quattro diametri di adattatori: 38 mm, 40 mm, 50 mm e 62 mm.

### <span id="page-6-0"></span>**1.3.2 Pulsante**

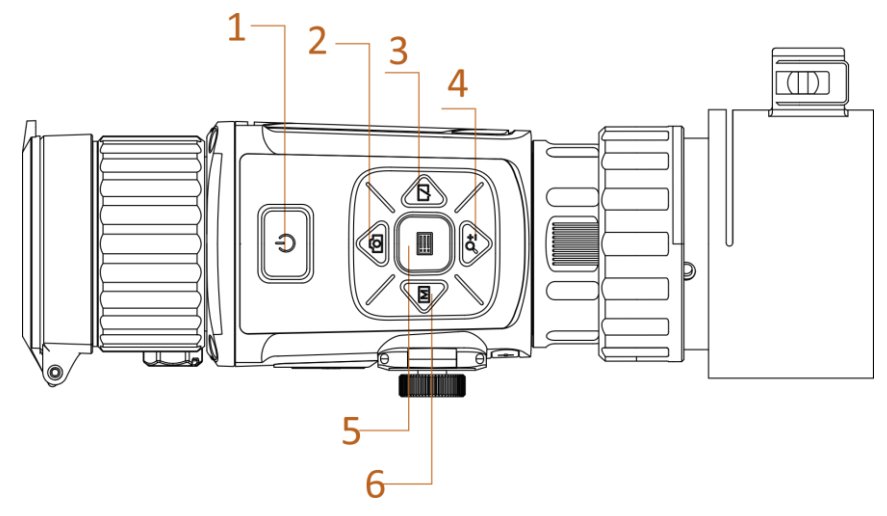

**Figura 1-2 Pulsanti sul dispositivo**

**Tabella 1-2 Funzioni dei pulsanti**

| N.      | <b>Icona</b>            | <b>Pulsante</b>        | <b>Descrizione</b>                                                                                            |
|---------|-------------------------|------------------------|----------------------------------------------------------------------------------------------------|
| 1       | U                       | Alimentazione          | • Pressione breve: modalità standby/riattivazione<br>dispositivo<br>• Pressione lunga: accensione/spegnimento |
| 2       | íØ                      | Acquisizione           | • Pressione breve: Acquisizione<br>• Pressione lunga: avvio/interruzione registrazione<br>video               |
| 3       | $\Box$                  | Otturatore             | Pressione breve: correzione difformità del display                                                            |
| 4       | ₽₫                      | Zoom                   | • Pressione breve: cambio dello zoom digitale<br>• Pressione lunga: attivazione/disattivazione<br>reticolo    |
| 5       | 疆                       | Menu                   | • Pressione breve: attivazione/disattivazione OSD<br>· Pressione lunga: utilizzo dei menu                     |
| 6       | $\overline{\mathbb{M}}$ | Modalità               | Pressione breve: cambio tavolozze                                                                             |
| $2 + 4$ |                         | Acquisizione +<br>Zoom | Pressione breve: accesso alla modalità di<br>calibrazione dell'immagine                                       |

# **Capitolo 2 Preparazione**

## <span id="page-7-1"></span><span id="page-7-0"></span>**2.1 Connettere il dispositivo**

#### **Prima di iniziare**

- Rimuovere le batterie dal dispositivo prima di connetterlo al PC, altrimenti il dispositivo potrebbe essere danneggiato.
- Accendere il dispositivo dopo averlo collegato al PC e lasciarlo acceso per 10-15 secondi prima di eseguire altre operazioni.

#### **Procedura**

- 1. Accendere il dispositivo e verificare che la funzionalità hotspot sia disabilitata.
- 2. Sollevare il coperchio del connettore.
- 3. Collegare il dispositivo all'alimentatore utilizzando un cavo USB-C, per accendere il dispositivo. In alternativa, collegare il dispositivo al PC per esportare i file.

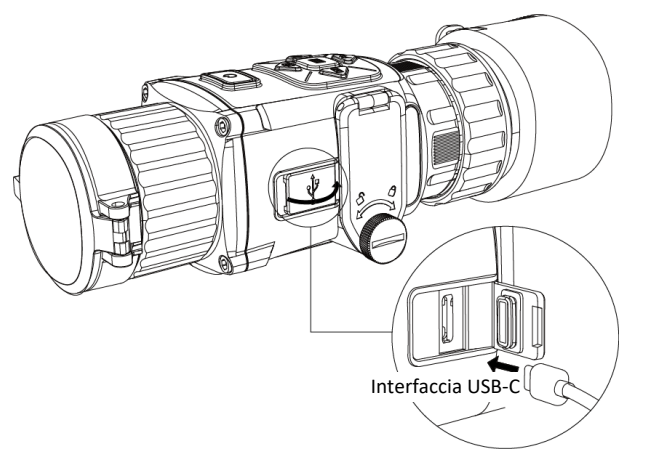

**Figura 2-1 Interfaccia cavo**

## <span id="page-7-2"></span>**2.2 Installazione delle batterie**

### <span id="page-7-3"></span>**2.2.1 Istruzioni relative alla batteria**

- Il dispositivo supporta batterie al litio ricaricabili da 3,0 V o 3,7 V oppure batterie a secco non ricaricabili da 3,0 V.
- Le batterie incluse nella confezione non possono essere ricaricate.
- Dopo avere installato la batteria, scegliere la giusta tensione di quest'ultima nel menu del dispositivo per evitare spegnimenti anomali.
- Se si utilizzano batterie ricaricabili, caricarle per più di 4 ore prima di utilizzarle per la prima volta.
- La batteria esterna rimovibile è di tipo CR123A. La tensione nominale massima della batteria è 3 V CC/2 A, la capacità 1600 mAh.

### <span id="page-8-0"></span>**2.2.2 Installazione della batteria**

Inserire la batteria nel vano batteria.

#### **Procedura**

1. Ruotare la vite in senso antiorario per allentarla.

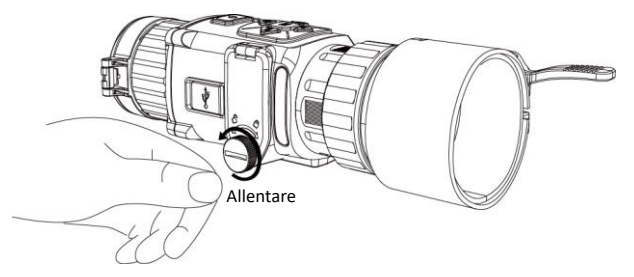

**Figura 2-2 Allentare la vite a mano**

2. Verificare che i terminali positivo e negativo della batteria siano installati correttamente.

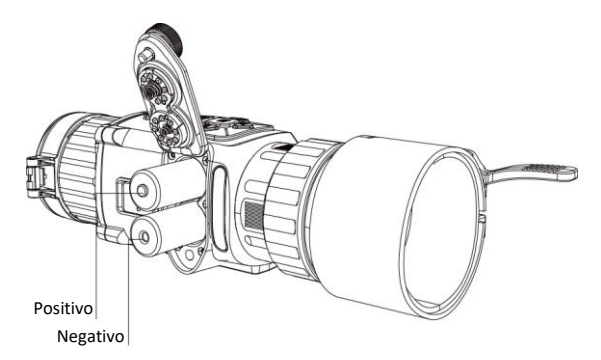

#### **Figura 2-3 Installazione delle batterie**

3. Ruotare la vite in senso orario per stringerla.

Estrarre la batteria se il dispositivo rimane inutilizzato per un lungo periodo.

### <span id="page-8-1"></span>**2.2.3 Scelta del tipo di batteria**

Il dispositivo supporta diversi tipi di batterie ed è possibile sostituire il tipo di batteria in base alle esigenze. Selezionare la tensione della batteria in base alla situazione effettiva, in modo che il dispositivo sia in grado di rimanere alimentato correttamente.

- 1. In modalità di visualizzazione, tenere premuto **per visualizzare il menu**.
- 2. Selezionare  $\Box$ , quindi premere  $\Box$  per cambiare la tensione.

## <span id="page-9-0"></span>**2.3 Installazione dell'adattatore**

#### **Procedura**

- 1. Assicurarsi che il punto rosso dell'adattatore si allinei con il punto rosso dell'oculare, quindi inserire l'adattatore secondo la freccia 1.
- 2. Ruotare in senso antiorario l'anello di blocco (come indicato dalla freccia 2).

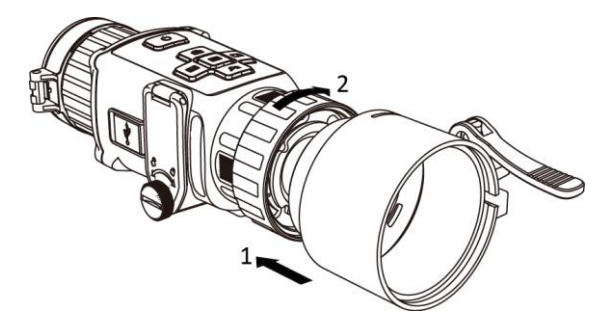

**Figura 2-4 Installazione dell'adattatore**

### **Nota**

- L'adattatore non è incluso nella confezione. Se necessario, acquistarlo separatamente.
- è possibile selezionare quattro diametri di adattatori: 38 mm, 40 mm, 50 mm e 62 mm.

## <span id="page-9-1"></span>**2.4 Rimozione dell'adattatore**

#### **Procedura**

- 1. Ruotare in senso orario solo l'anello di blocco e assicurarsi che il dispositivo o le altre parti dell'adattatore non siano ruotate o spostate.
- <span id="page-9-2"></span>2. Rimuovere l'adattatore una volta allentato.

# **2.5 Installazione del mirino per luce diurna**

È possibile utilizzare il dispositivo insieme a un mirino per luce diurna per visualizzare l'obiettivo chiaramente durante il giorno.

- 1. Installare il mirino per luce diurna nell'anello di trasferimento come indicato dalla freccia 1.
- 2. Chiudere l'attacco per fissare il mirino per luce diurna come indicato dalla freccia 2.

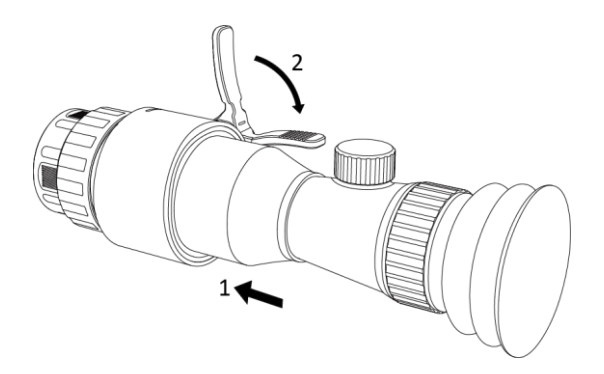

**Figura 2-5 Installazione del mirino per luce diurna**

### <span id="page-10-0"></span>**2.6 Accensione/spegnimento**

#### **Accensione**

Quando la batteria è sufficientemente carica, tenere premuto  $\mathbb{O}$  per circa 2 secondi per accendere il dispositivo.

#### **Spegnimento**

Quando il dispositivo è acceso, tenere premuto  $\mathbb{O}$  per circa 2 secondi per spegnerlo.

### **Nota**

- Quando si spegne il dispositivo, compare un conto alla rovescia. Premere un pulsante qualsiasi se si desidera interrompere il conto alla rovescia e annullare lo spegnimento.
- Lo spegnimento automatico a seguito della batteria scarica non può essere annullato.

#### **Spegnimento automatico**

Impostare l'orario di spegnimento automatico e il dispositivo si spegnerà automaticamente all'ora corrispondente.

#### **Procedura**

- 1. Tenere premuto  $\equiv$  per passare al menu.
- 2. Premere  $\circled{2}$  o  $\mathcal{Q}_\pm$  e selezionare  $\circlearrowright$ , quindi premere  $\circled{=}$  per selezionare l'intervallo fino allo spegnimento automatico, come desiderato.
- 3. Tenere premuto  $\equiv$  per salvare e uscire.

### $\ulcorner$ **li** Nota

- Fare riferimento all'icona della batteria per valutarne la carica. Il simbolo **indica che la** batteria è completamente carica, mentre indica che è scarica.
- Quando la batteria è scarica, ricaricarla.
- Il conto alla rovescia di spegnimento automatico si riavvia quando il dispositivo è riattivato dalla modalità di standby o al riavvio del dispositivo.

### <span id="page-11-0"></span>**2.7 Descrizione del menu**

Quando il dispositivo è acceso, premere **per visualizzare il menu OSD**.

- Premere  $\circled{2}$  per spostare il cursore in su.
- Premere  $\mathcal{P}_\pm^*$  per spostare il cursore in giù.
- Premere  $\boxed{\mathbb{M}}$  per spostare il cursore a sinistra.
- Premere  $\Box$  per spostare il cursore a destra.
- $\bullet$  Premere  $\Xi$  per confermare.

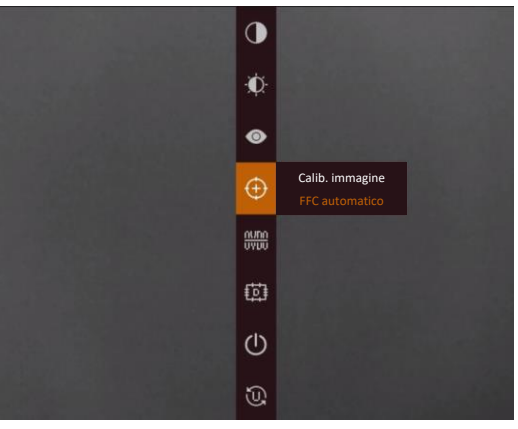

**Figura 2-6 Interfaccia del menu**

### <span id="page-11-1"></span>**2.8 Collegamento con il software client**

Collegare il dispositivo all'app HIKMICRO Sight tramite hotspot; sarà possibile acquisire immagini, registrare video o configurare parametri sul telefono.

#### **Procedura**

1. Cercare l'app HIKMICRO Sight nell'App Store (per iOS) o su Google Play™ (per Android) e scaricarla, oppure scansionare il codice QR per scaricarla e installarla.

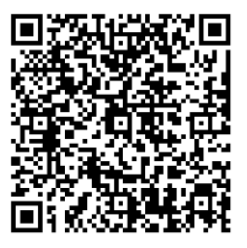

Per Android Per iOS

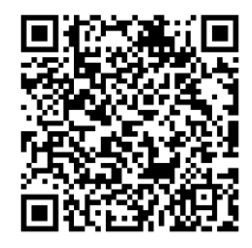

- 2. Tenere premuto  $\equiv$  per visualizzare il menu del dispositivo.
- 3. Premere  $\left| \bigcirc \right|$  per abilitare la funzione hotspot.
- 4. Attivare la connettività WLAN del telefono e connettersi all'hotspot.
	- Nome dell'hotspot: N. di serie HIK-IPTS
	- Password dell'hotspot: le ultime 9 cifre del numero di serie.

5. Avviare l'app e connettere il cellulare al dispositivo. È possibile visualizzare la schermata del dispositivo sul telefono.

### $\mathbf{I}$ **Nota**

- Se si inserisce per diverse volte una password errata, il dispositivo non si connetterà all'app. Consultare la sezione *[Ripristino del dispositivo](#page-33-1)* per reimpostare il dispositivo e riconnetterlo all'app.
- Al primo utilizzo il dispositivo deve essere attivato. Dopo l'attivazione è necessari modificare la password predefinita.

## <span id="page-12-0"></span>**2.9 Stato del firmware**

### <span id="page-12-1"></span>**2.9.1 Verifica dello stato del firmware**

#### **Procedura**

- 1. Avviare HIKMICRO Sight e collegare il dispositivo all'app.
- 2. Controllare se è presente un punto rosso sull'interfaccia di connessione. Se non c'è alcun punto rosso, la versione del firmware è la più recente. Se il punto rosso è visibile, la versione del firmare non è la più recente.

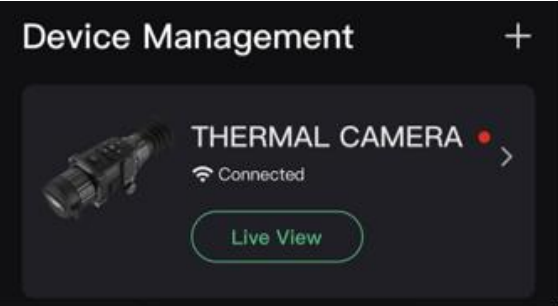

#### **Figura 2-7 Verifica dello stato del firmware**

3. Se la versione del firmware non è la più recente, aggiornare il dispositivo (opzionale). Consultare *[Aggiornamento del dispositivo](#page-12-2)*.

### <span id="page-12-2"></span>**2.9.2 Aggiornamento del dispositivo**

### **Aggiornamento del dispositivo con HIKMICRO Sight**

#### **Prima di iniziare**

Installare HIKMICRO Sight sul proprio cellulare e collegare il dispositivo all'app.

#### **Procedura**

- 1. Toccare la serie del dispositivo per accedere alla schermata con le informazioni sul dispositivo.
- 2. Toccare **Aggiornamento dispositivo** per accedere all'interfaccia di aggiornamento del firmware.
- 3. Toccare **Aggiorna** per avviare l'aggiornamento.

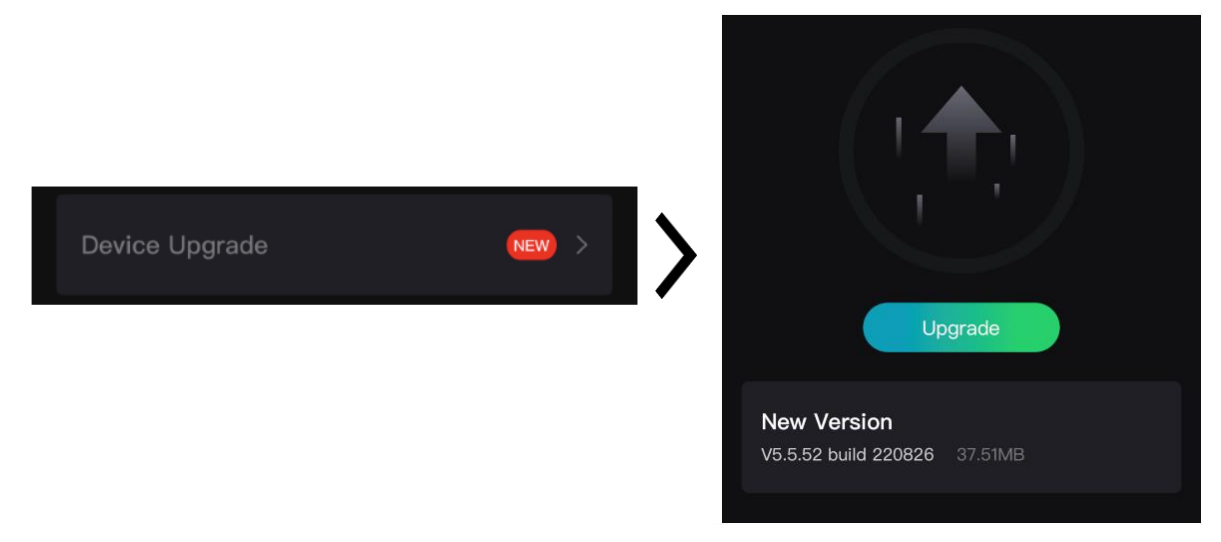

**Figura 2-8 Aggiornamento del firmware**

### **Aggiornamento del dispositivo tramite PC**

#### **Prima di iniziare**

- Scaricare il pacchetto di aggiornamento (con il firmware principale e il firmware FPGA).
- Verificare che la funzionalità hotspot sia attiva.
- Rimuovere le batterie dal dispositivo prima di connetterlo al PC.
- Accendere il dispositivo dopo averlo collegato al PC e lasciarlo acceso per 10-15 secondi prima di eseguire altre operazioni.

#### **Procedura**

- 1. Collegare il dispositivo al PC con il cavo, quindi accendere il dispositivo.
- 2. Accedere al disco rilevato, copiare il file di aggiornamento e incollarlo nella directory principale del dispositivo.
- 3. Tenere premuto  $\Diamond$  per riavviare il dispositivo. L'aggiornamento del dispositivo avverrà automaticamente. La procedura di aggiornamento sarà visibile nella schermata principale.

### $\left[\begin{matrix} \tilde{i} \\ h \end{matrix}\right]$  Nota

Durante l'aggiornamento, verificare che il dispositivo sia collegato al PC. In caso contrario l'aggiornamento potrebbe non riuscire, il firmware potrebbe subire danni ecc.

4. Ripetere i passaggi precedenti per aggiornare tutti i firmware uno per uno.

## <span id="page-14-0"></span>**2.10 Puntamento**

È possibile attivare il reticolo per visualizzare la posizione del bersaglio. Le funzioni come Blocco e Zoom aiutano a regolare il reticolo in modo più preciso. Consultare la sezione *[Puntamento](#page-20-0)* per istruzioni dettagliate.

| Reticle  | 42 F                           | A2-100m | Reticle  | 42                               | A2-100m |
|----------|--------------------------------|---------|----------|----------------------------------|---------|
| Distance | 4100                           |         | Distance | 4100 F                           |         |
| Type     | 43 <sup>b</sup>                |         | Type     | 48 F                             |         |
| Color    | $\leftarrow$                   |         | Color    | $\leftarrow$                     |         |
| Zoom     | 41X                            |         | Zoom     | 41X                              |         |
| Freeze   | $\bullet$                      |         | Freeze   | $+$<br>$\bullet$                 |         |
| $x=0.00$ | $Y = 0.00$                     |         | $x=0.00$ | $Y = 0.00$                       |         |
|          |                                |         |          |                                  |         |
|          |                                |         |          |                                  |         |
|          |                                |         |          |                                  |         |
|          | □ Previous □ OK/Switch Q± Next |         |          | Fo] Previous E OK/Switch Ot Next |         |

**Figura 2-9 Puntamento**

# <span id="page-14-1"></span>**2.11 Calibrazione dell'immagine**

È possibile regolare e salvare la posizione della finestra dell'immagine per utenti diversi. Consultare la sezione *[Calibrazione dell'immagine](#page-14-1)* per istruzioni dettagliate.

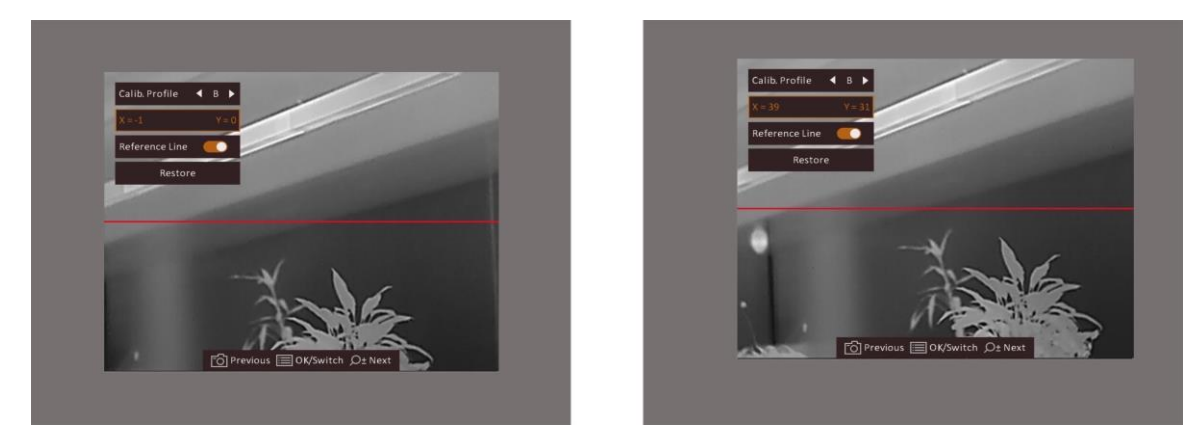

**Figura 2-10 Effetto della calibrazione dell'immagine**

# **Capitolo 3 Impostazioni immagine**

# <span id="page-15-1"></span><span id="page-15-0"></span>**3.1 Regolazione messa a fuoco**

#### **Procedura**

- 1. Accendere il dispositivo.
- 2. Aprire il copriobiettivo.
- 3. Tenendo in mano il dispositivo, coprire l'occhio con l'oculare.
- 4. Regolare la ghiera di messa a fuoco finché l'immagine è chiara.

### **Nota**

Durante la regolazione della messa fuoco, NON TOCCARE la superficie dell'obiettivo per evitare di sporcarla.

# <span id="page-15-2"></span>**3.2 Regolazione della luminosità**

In modalità menu, selezionare  $\mathbb{R}^n$  e premere  $\mathbb{R}^n$  per regolare la luminosità. In modalità Caldo bianco, all'aumentare della luminosità, aumenta la luminosità dell'immagine. L'immagine, in modalità Caldo bianco, si presenta come raffigurato qui di seguito; in modalità Caldo nero l'effetto è opposto.

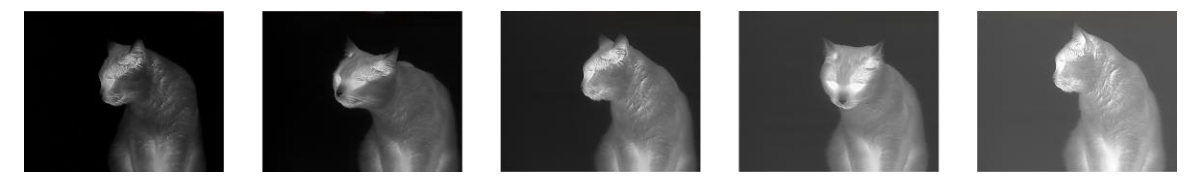

**Figura 3-1 Regolazione della luminosità in modalità Caldo bianco**

# <span id="page-15-3"></span>**3.3 Regolazione del contrasto**

<span id="page-15-4"></span>In modalità menu, selezionare  $\Box$  e premere  $\Xi$  per regolare il contrasto dell'immagine.

# **3.4 Selezione scene**

È possibile scegliere la scena più opportuna in base allo scenario di utilizzo effettivo per migliorare l'effetto della visualizzazione.

#### **Procedura**

- 1. Tenere premuto  $\Xi$  per passare al menu.
- 2. Selezionare  $\bullet$  e premere  $\bullet$  per cambiare scena.
	- $\bullet$  si riferisce alla modalità di riconoscimento, consigliata nelle inquadrature normali.
	- $\blacktriangle$  si riferisce alla modalità giungla, consigliata in ambiente di caccia.
- <span id="page-16-0"></span>3. Tenere premuto  $\equiv$  per salvare le impostazioni e uscire.

## **3.5 Impostazione tavolozze**

Si possono selezionare diverse tavolozze per visualizzare la stessa scena con effetti diversi. Premere  $\boxed{\mathbb{M}}$  per cambiare tavolozze.

#### **Caldo bianco**

La parte calda è visualizzata in un colore chiaro. Quanto maggiore è la temperatura, tanto più chiaro sarà il colore.

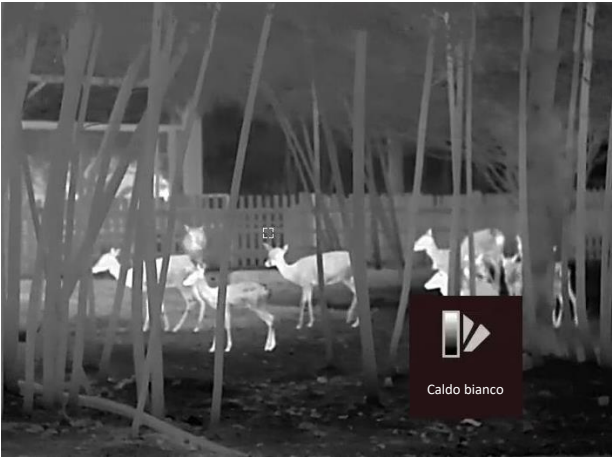

#### **Caldo nero**

La parte calda è visualizzata in un colore scuro. Quanto maggiore è la temperatura, tanto più scuro sarà il colore.

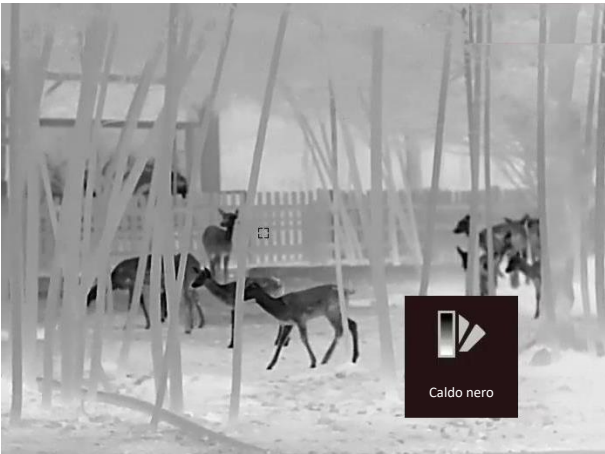

#### **Caldo rosso**

La parte calda è visualizzata in rosso. Quanto maggiore è la temperatura, tanto più intenso sarà il rosso.

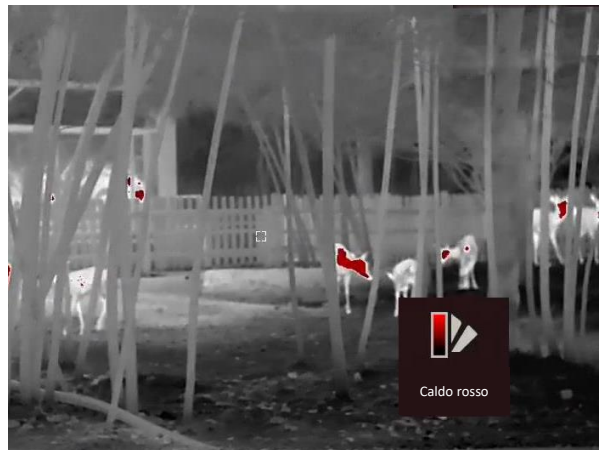

#### **Fusione**

Al variare della temperatura, da alta a bassa, l'immagine è colorata in bianco, giallo, rosso, rosa a viola.

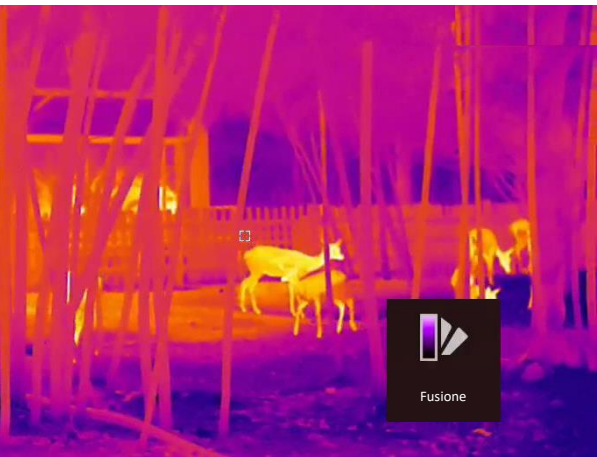

### <span id="page-17-0"></span>**3.6 Correzione dei pixel difettosi**

Il dispositivo può correggere i pixel difettosi che non vengono visualizzati come previsto.

- 1. Tenere premuto  $\Xi$  per visualizzare il menu.
- 2. Selezionare ...
- 3. Premere  $\Box$ ,  $\mathcal{P}_2$ ,  $\Box$  e  $\Box$  per spostare il cursore sulla posizione del pixel difettoso.
- 4. Premere **ight** per correggere il pixel difettoso.

#### $\sqrt{\mathbf{i}}$  Nota

Il pixel difettoso selezionato può essere ingrandito e visualizzato nella parte inferiore destra della schermata.

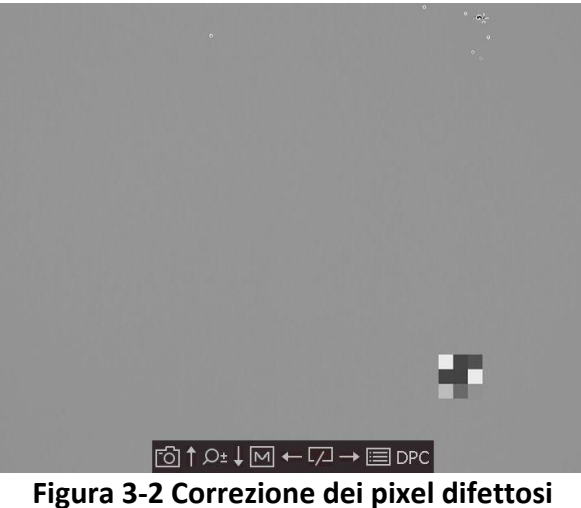

### <span id="page-18-0"></span>**3.7 Correzione a campo piatto**

Questa funzione consente di correggere eventuali difformità del display.

#### **Procedura**

- 1. Tenere premuto  $\equiv$  per passare al menu.
- 2. Selezionare  $\bigoplus$  e premere  $\Xi$  per cambiare la modalità FFC.
	- Manuale: Tenere premuto  $\square$  in modalità di visualizzazione live per attivare la calibrazione.
	- Auto: il dispositivo esegue automaticamente la procedura di FFC in base al programma impostato all'accensione della telecamera.
	- Esterna: Applicare il copriobiettivo, quindi tenere premuto  $\mathbb{Z}$  in modalità di visualizzazione live per attivare la calibrazione.
- <span id="page-18-1"></span>3. Tenere premuto  $\equiv$  per salvare le impostazioni e uscire.

### **3.8 Calibrazione dell'immagine**

È possibile regolare e salvare la posizione della finestra dell'immagine per utenti diversi.

- 1. Tenere premuti contemporaneamente  $\Box$  e  $\mathcal{P}_\pm$  per accedere all'interfaccia di calibrazione dell'immagine.
- 2. Premere  $\circled{2}$  o  $\mathbb{Q}^*$  per selezionare **Profilo calibr.**, quindi premere  $\circled{=}$  per cambiare il n. di profilo.
- 3. (Opzionale) Premere  $\circled{a}$  o  $\mathcal{P}_\pm^*$  per selezionare **Linea di riferimento**, quindi premere **pulled** per attivare o disattivare la funzione. Se attivata ,una linea di riferimento orizzontale appare al centro della schermata.
- 4. Premere  $\Box$  o  $\mathcal{P}_\pm$  per selezionare le coordinate, quindi premere  $\Xi$  per confermare.
- 5. Premere  $\mathbb{M}$  o  $\mathbb{Z}$  per regolare l'asse **X**, quindi premere  $\mathbb{O}$  o  $\mathbb{P}^*$  per regolare l'asse **Y**, finché la finestra dell'immagine non si trova nella posizione desiderata.

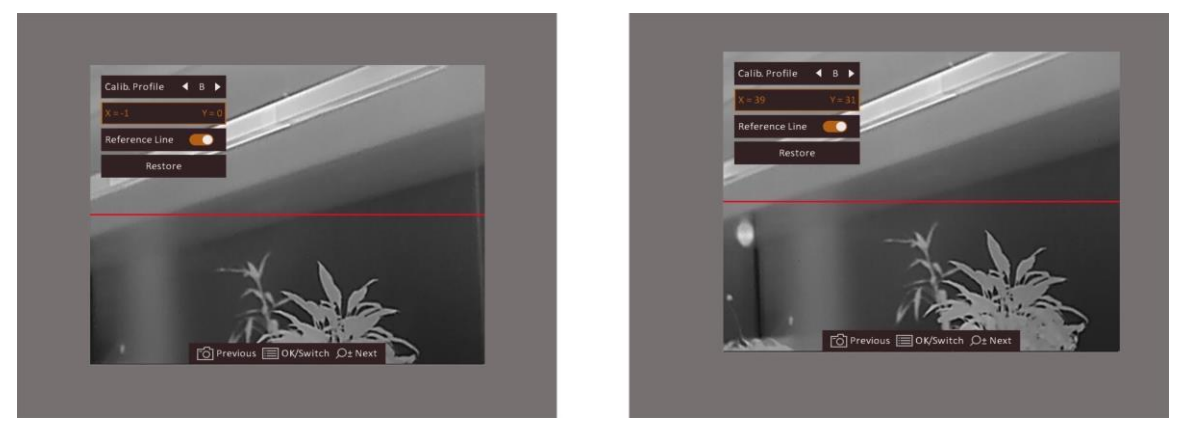

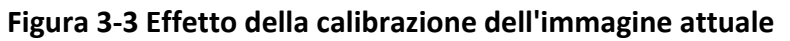

6. (Opzionale) Premere  $\circled{a}$  o  $\mathcal{P}_\pm$  e selezionare **Ripristina,** quindi premere **per confermare.** Premere **OK** per riportare la vista alla posizione predefinita, oppure **ANNULLA** per tornare all'interfaccia di impostazione, come indicato.

### **Nota**

La posizione predefinita della finestra dell'immagine può non essere esattamente azzerata (X = 0, Y = 0). Ciò è provocato da leggere differenze individuali dei componenti ottici ed è un fenomeno normale.

7. Tenere premuto  $\equiv$  per uscire dalla calibrazione dell'immagine.

# **Capitolo 4 Puntamento**

## <span id="page-20-1"></span><span id="page-20-0"></span>**4.1 Selezione di un gruppo di reticoli**

Se più utenti utilizzano lo stesso dispositivo, ognuno di essi può configurare e salvare le impostazioni del reticolo nel rispettivo gruppo.

#### **Procedura**

- 1. In modalità di visualizzazione, tenere premuto **et la per visualizzare il menu.**
- 2. Selezionare  $\mathbb{G}$ .
- 3. Premere **ii** per cambiare il gruppo di reticoli.
- 4. Tenere premuto **ii** per salvare e uscire.

#### **Risultati**

Nell'angolo superiore destro dell'immagine vengono visualizzate le informazioni sul reticolo. Ad esempio, A2-100 m significa che si sta utilizzando il reticolo n. 2 del gruppo A e che la distanza impostata è di 100 m.

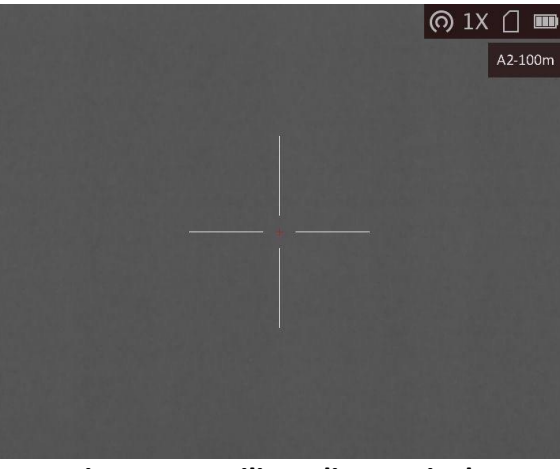

**Figura 4-1 Utilizzo di un reticolo**

### **Nota**

È possibile configurare 5 reticoli per ognuno dei 5 gruppi disponibili.

### <span id="page-21-0"></span>**4.2 Correzione del reticolo**

Attivare il reticolo per visualizzare la posizione del bersaglio. Le funzioni come Blocco e Zoom aiutano a regolare il reticolo in modo più preciso.

#### **Prima di iniziare**

Per prima cosa, selezionare un gruppo di reticoli.

- 1. In modalità di visualizzazione, tenere premuto  $\equiv$  per visualizzare il menu.
- 2. Premere  $\circled{a}$  o  $\circled{e}$  per selezionare  $\circled{a}$ , quindi premere  $\circled{=}$  per accedere all'interfaccia di impostazione del reticolo. Appare un reticolo al centro della visualizzazione.
- 3. Premere per selezionare un n. di reticolo. Selezionare **Spento** se si desidera disattivare il reticolo.
- 4. Premere  $\boxed{M}$  o  $\boxed{Z}$  per selezionare **Distanza**. Premere **per cambiare la cifra**, quindi
	- premere  $\boxed{M}$  o  $\boxed{Z}$  per cambiare il numero. Premere  $\boxed{m}$  per confermare.
- 5. Premere  $\boxed{\mathbb{M}}$  o  $\boxed{\mathbb{Z}}$  per selezionare **Tipo**, quindi premere  $\boxed{\mathbb{E}}$  per cambiare il tipo di reticolo. Ci sono 10 tipi di reticolo selezionabili.

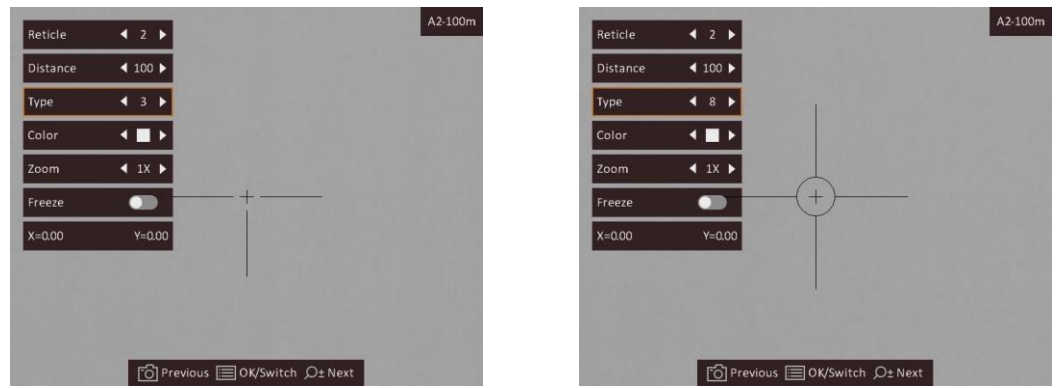

- 6. Mirare al bersaglio e premere il grilletto, quindi allineare il reticolo con il punto di impatto.
	- 1) Puntare il reticolo grande sul bersaglio.
	- 2) Premere  $\circled{a}$  o  $\mathcal{Q}_2$  per selezionare **Zoom**. Premere  $\circled{=}$  per cambiare il fattore di zoom.
	- 3) Premere  $\circled{1}$  o  $\circled{2}$  per selezionare **Blocca**. Premere **ie** per abilitare la funzione.
	- 4) Premere  $\circled{a}$  o  $\mathcal{P}_2$  per selezionare le coordinate, quindi premere  $\circled{=}$  per commutare tra l'asse **X** e l'asse **Y**. Selezionando **X**, il reticolo si sposta a destra e a sinistra; selezionando **Y**, il reticolo si sposta in alto e in basso.
	- 5) Premere  $\mathbb{M}$ ,  $\mathbb{Z}$ ,  $\mathbb{O}$  e  $\mathbb{P}^{\pm}$  per spostare il reticolo grande e allinearlo con il punto di impatto.

### Manuale d'uso del termocannocchiale monoculare

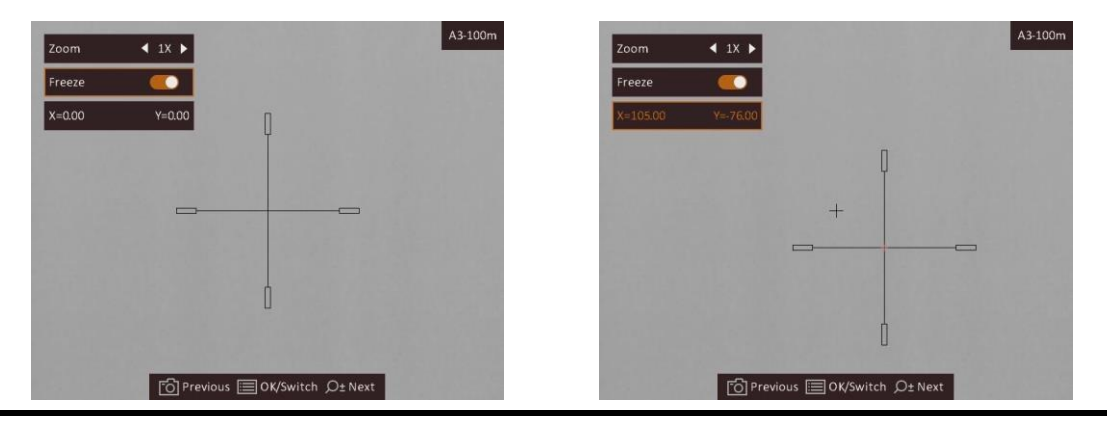

**Nota**

- Quando si passa da un n. di reticolo a un altro, sull'interfaccia compare un avviso. Selezionare **OK** per salvare i parametri del reticolo in uso.
- Abilitando la funzione di blocco nel reticolo, è possibile regolare la posizione del cursore su un'immagine bloccata. Questa funzione aiuta a prevenire la fluttuazione delle immagini.

7. Tenere premuto  $\equiv$  per uscire dall'interfaccia, come indicato nell'istruzione.

- **OK:** salva i parametri ed esce.
- **ANNULLA:** esce senza salvare i parametri.

8. Premere nuovamente il grilletto per verificare che il punto di mira sia allineato con il punto di impatto.

<span id="page-22-0"></span>9. (Opzionale) Ripetere i passaggi da 3 a 8 per impostare la posizione in questo gruppo di reticoli.

## **4.3 Impostazione del colore del reticolo**

Con questa funzione è possibile modificare il colore del reticolo nella schermata di correzione del reticolo e nella schermata di misurazione della distanza.

#### **Prima di iniziare**

Abilitare dapprima il reticolo di correzione.

- 1. In modalità di visualizzazione, tenere premuto  $\equiv$  per visualizzare il menu.
- 2. Selezionare  $\bigodot$ , quindi premere  $\equiv$  per modificare il colore del reticolo. È possibile selezionare **Nero**, **Bianco**, **Verde** o **Rosso**.
- 3. Tenere premuto  $\equiv$  per salvare e uscire.

# **Nota**

Se in modalità caldo nero il colore del reticolo impostato è il bianco, il reticolo apparirà in nero automaticamente.

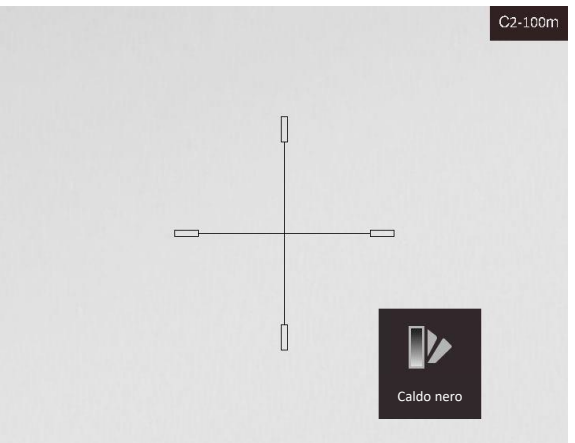

**Figura 4-2 Reticolo bianco in modalità caldo nero**

# **Capitolo 5 Misurazione della distanza**

<span id="page-24-0"></span>Il dispositivo è in grado di calcolare la distanza tra il bersaglio e la posizione di osservazione.

#### **Prima di iniziare**

Per misurare la distanza tenera ferma la mano e non spostarsi, altrimenti la precisione potrebbe risentirne.

#### **Procedura**

- 1. Tenere premuto  $\equiv$  per visualizzare il menu.
- 2. Selezionare  $\Box$  e premere  $\Xi$  per accedere all'interfaccia di impostazione.
- 1) Premere  $\textcircled{2}$  oppure  $\textcircled{2}$  per selezionare il soggetto: **Cervo**, **Lupo grigio**, **Orso bruno** o **Personalizzato**.
	- 2) Definire l'altezza del bersaglio.

#### $\mathbf{I}$  Nota

Le altezze disponibili sono comprese tra 0,1 m e 9,9 m.

- 3) Premere **i** per confermare.
- 3. Allineare il centro del contrassegno superiore con il bordo della parte superiore del bersaglio. Premere ...

Il cursore lampeggia sul bordo della parte superiore del bersaglio.

4. Allineare il centro del contrassegno inferiore con il bordo della parte inferiore del bersaglio. Premere  $\mathbf{E}$ .

#### **Risultati**

La parte superiore sinistra dell'immagine mostra il risultato della misurazione di distanza e l'altezza del bersaglio.

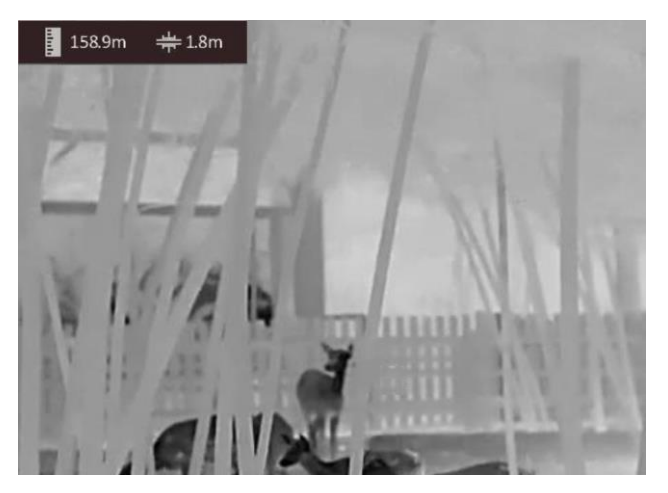

**Figura 5-1 Risultati di misurazione**

# **Nota**

Accedere all'interfaccia di misurazione di distanza e premere **et per visualizzare i risultati della** precedente misurazione del bersaglio.

# **Capitolo 6 Impostazioni generali**

<span id="page-26-1"></span><span id="page-26-0"></span>È possibile registrare dei video o acquisire immagini manualmente durante la visualizzazione live.

# **6.1 Impostazione OSD**

È possibile scegliere di visualizzare le informazioni OSD sull'interfaccia di visualizzazione live.

#### **Procedura**

- 1. Tenere premuto  $\Xi$  per visualizzare il menu.
- 2. Selezionare  $\Box$ , quindi premere  $\Xi$  per accedere all'interfaccia di impostazione OSD.
- 3. Premere  $\Box$  e  $\Diamond$ <sup>+</sup> per selezionare le informazioni OSD da visualizzare o nascondere, quindi premere nuovamente  $\equiv$  per confermare.
- 4. Tenere premuto  $\Xi$  per salvare e uscire.

### **Nota**

 $\dot{E}$  anche possibile premere  $\mathbb{E}$  nella modalità di visualizzazione live per visualizzare o nascondere rapidamente tutte le informazioni OSD.

## <span id="page-26-2"></span>**6.2 Impostazione del logo del brand**

Questa funzione permette di aggiungere il logo del brand sull'interfaccia di visualizzazione live.

#### **Procedura**

- 1. Tenere premuto  $\equiv$  per visualizzare il menu.
- 2. Premere  $\Box$  o  $\mathcal{P}_\pm$  per selezionare  $\Box$ .
- 3. Premere per abilitare la funzione **Logo del brand**.
- 4. Tenere premuto **ii** per salvare le impostazioni e uscire.

#### **Risultati**

Il logo del brand sarà visualizzato in basso a destra nell'immagine.

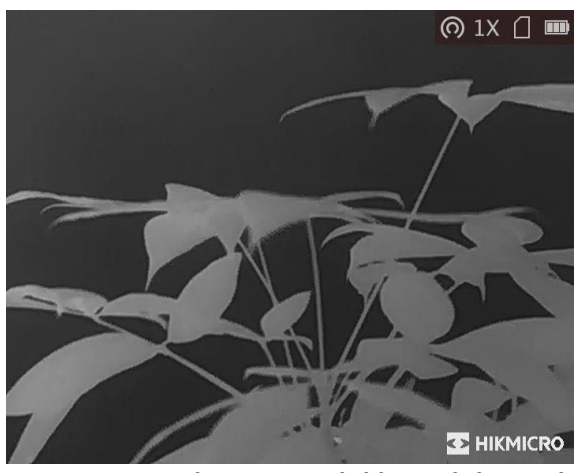

**Figura 6-1 Visualizzazione del logo del marchio**

### **Nota**

Dopo aver abilitato questa funzione, il logo del brand apparirà solo sull'interfaccia di visualizzazione live, sulle immagini acquisite e i video.

## <span id="page-27-0"></span>**6.3 Funzione di prevenzione della bruciatura del rilevatore**

Questa funzione può evitare che il rilevatore del canale termico venga bruciato. Abilitando questa funzione, lo schermo si chiuderà se la scala di grigi del rilevatore raggiunge un certo valore.

#### **Procedura**

- 1. Tenere premuto  $\Xi$  per visualizzare il menu.
- 2. Selezionare  $\bullet$  e premere  $\equiv$  per attivare o disattivare la funzione di prevenzione incendi.
- 3. Tenere premuto  $\equiv$  per salvare le impostazioni e uscire.

### $\int$ **N**ota

Evitare la luce diretta del sole e attivare la funzione di prevenzione della bruciatura del rilevatore per ridurre il rischio che il calore possa danneggiare il sensore.

## <span id="page-27-1"></span>**6.4 Acquisizione di immagini e video**

### <span id="page-27-2"></span>**6.4.1 Acquisizione immagini**

Sulla pagina principale di visualizzazione live, premere  $\Box$  per acquisire le immagini.

### $\int$ **N**ota

Se l'acquisizione ha esito positivo, l'immagine si blocca per un secondo e sul display viene visualizzato un messaggio.

Per istruzioni sull'esportazione delle immagini acquisite, consultare la sezione *[Esportazione dei](#page-29-0)  [file](#page-29-0)*.

### <span id="page-28-0"></span>**6.4.2 Registrazione di video**

#### **Procedura**

1. Sulla pagina principale di visualizzazione live, tenere premuto  $\Box$  per avviare la registrazione.

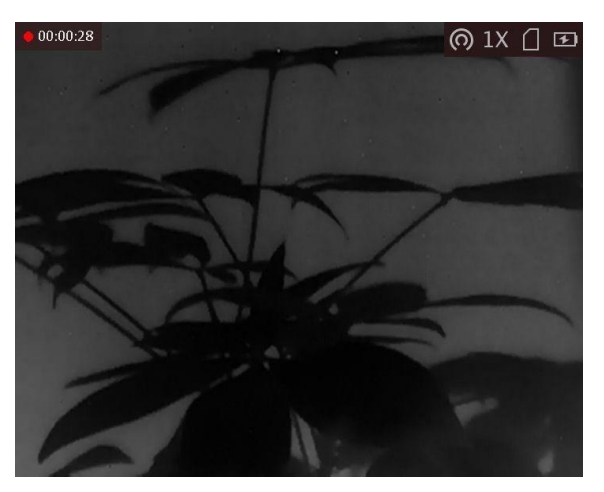

#### **Figura 6-2 Avvia registrazione**

Nella parte superiore sinistra dell'immagine vengono visualizzate le informazioni sulla durata della.

2. Tenere premuto di nuovo  $\textcircled{3}$  per interrompere la registrazione.

#### **Come continuare**

Per istruzioni sull'esportazione dei file dei video registrati, consultare la sezione *[Esportazione dei](#page-29-0)  [file](#page-29-0)*.

## <span id="page-28-1"></span>**6.5 Tracciamento del punto più caldo**

Il dispositivo è in grado di rilevare il punto alla temperatura massima nell'inquadratura e di indicarla sul display.

#### **Procedura**

- 1. Tenere premuto  $\Xi$  per visualizzare il menu.
- 2. Selezionare  $\bigoplus$  e premere  $\bigoplus$  per evidenziare il punto con la temperatura più alta.
- 3. Tenere premuto **in per salvare le impostazioni e uscire.**

#### **Risultati**

Quando la funzione è abilitata viene visualizzato il simbolo  $\rightarrow$ in corrispondenza della temperatura massima. Quando si cambia inquadratura il simbolo  $\div$  si sposta.

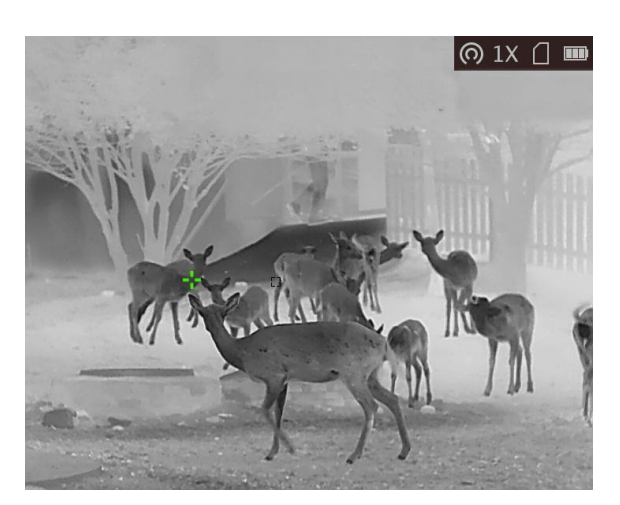

**Figura 6-3 Effetto del tracciamento del punto più caldo**

# <span id="page-29-0"></span>**6.6 Esportazione dei file**

<span id="page-29-1"></span>Questa funzione consente di esportare i video registrati e le immagini acquisite.

### **6.6.1 Esportazione dei file tramite HIKMICRO Sight**

È possibile accedere agli album del dispositivo ed esportare i file sul telefono utilizzando HIKMICRO Sight.

#### **Prima di iniziare**

Installare HIKMICRO Sight sul telefono cellulare.

- 1. Avviare HIKMICRO Sight e collegare il dispositivo all'app. Consultare *[Collegamento con il](#page-11-1)  [software client](#page-11-1).*
- 2. Toccare **File multimediali** per accedere agli album del dispositivo.

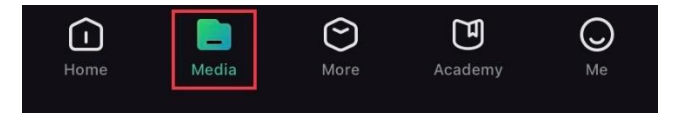

**Figura 6-4 Accesso agli album del dispositivo**

- 3. Toccare **Locale** o **Dispositivo** per visualizzare le immagini e i video.
	- **Locale**: consente di visualizzare i file precedentemente aperti nell'app.
	- **Dispositivo**: consente di visualizzare i file sul dispositivo corrente.

### **Nota**

Se le foto o i video non vengono visualizzati in **Dispositivo**, scorrere verso il basso per aggiornare la pagina.

4. Toccare un file per selezionarlo, quindi toccare **Scarica** per esportarlo sugli album del telefono.

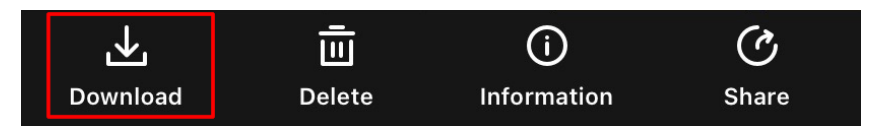

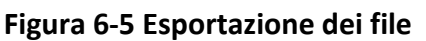

## **Nota**

- Per informazioni più dettagliate sulle procedure, accedere a **Profilo → Informazioni → Manuale utente** sull'app.
- È anche possibile accedere agli album del dispositivo toccando l'icona in basso a sinistra sulla schermata della visualizzazione live.

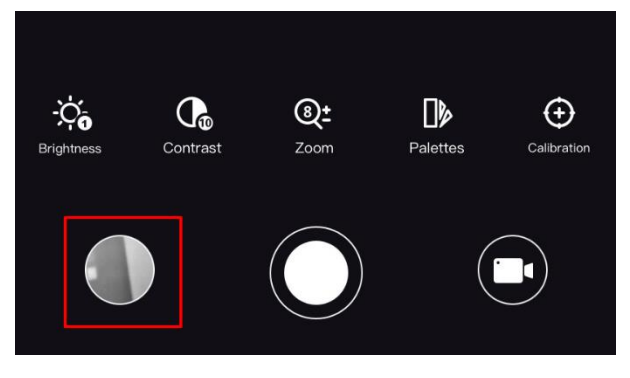

#### **Figura 6-6 Accesso agli album del dispositivo**

● La procedura di esportazione può variare a seconda degli aggiornamenti dell'app effettuati. Fare riferimento alla versione corrente dell'app.

### <span id="page-30-0"></span>**6.6.2 Esportazione dei file tramite PC**

#### **Prima di iniziare**

- Disattivare la funzione hotspot.
- Accendere il dispositivo dopo averlo collegato al PC e lasciarlo acceso per 10-15 secondi prima di eseguire altre operazioni.
- Rimuovere le batterie dal dispositivo prima di connetterlo al PC, altrimenti il dispositivo potrebbe essere danneggiato.

#### **Procedura**

1. Collegare il dispositivo e il PC tramite cavo.

### **Nota**

Quando si collega il cavo, verificare che il dispositivo sia acceso.

- 2. Sul computer, selezionare il disco del dispositivo. Passare alla cartella **DCIM** e individuare la cartella con il nome dell'anno e del mese (in formato AnnoMese) di acquisizione. Ad esempio, se si è acquisita un'immagine o si è registrato un video a giugno 2021, l'immagine o il video saranno archiviati in **DCIM → 202106.**
- 3. Selezionare i file e copiarli sul PC.
- 4. Scollegare il dispositivo dal PC.

### **Nota**

- Il dispositivo mostra le immagini dopo la connessione al PC. Ma funzioni quali registrazione, acquisizione e hotspot sono disattivate.
- Quando si collega il dispositivo al PC per la prima volta, viene automaticamente installato il programma di gestione.
- È possibile esportare i file anche tramite HIKMICRO Sight. Consultare il manuale dell'utente dell'app per i dettagli sul funzionamento.

# **Capitolo 7 Impostazioni di sistema**

## <span id="page-32-1"></span><span id="page-32-0"></span>**7.1 Sincronizzazione dell'orario**

#### **Procedura**

- 1. Tenere premuto  $\mathbb{E}$  per visualizzare il menu.
- 2. Selezionare  $\Theta$ , quindi premere  $\Xi$  per accedere all'interfaccia di impostazione orario.
- 3. Premere  $\equiv$  per cambiare il sistema orario, quindi premere  $\Box$  e  $\Diamond$  per selezionare la data e l'ora da sincronizzare.

4. Premere **ii** per selezionare ore, minuti, secondi, anno, mese e giorno da sincronizzare, quindi premere  $\Box$  e  $\mathcal{P}^*$  di nuovo per cambiare valore numerico.

<span id="page-32-2"></span>5. Tenere premuto  $\boxed{\mathbb{M}}$  per salvare le impostazioni e uscire.

### **7.2 Impostazione della lingua**

Questa funzione consente di selezionare la lingua del dispositivo.

#### **Procedura**

- 1. Tenere premuto  $\Xi$  per visualizzare il menu.
- 2. Selezionare  $\boxed{a}$ , quindi premere  $\boxed{=}$  per accedere alla schermata di impostazione della lingua.
- <span id="page-32-3"></span>3. Premere  $\circled{1}$  or  $\mathcal{P}_\pm$  per selezionare la lingua desiderata e premere  $\mathbb{E}$  per confermare.

### **7.3 Impostazione dell'unità di misura**

È possibile definire le unità di misura per il livello di fusione e le funzioni di telemetria.

#### **Procedura**

1. Tenere premuto  $\Xi$  per visualizzare il menu.

2. Premere  $\circled{2}$  o  $\mathcal{P}^{\pm}$  per selezionare  $\circled{1}$ , quindi premere  $\circled{1}$  per cambiare l'unità. È possibile selezionare **iarde** e **m** (metri).

<span id="page-32-4"></span>3. Tenere premuto  $\equiv$  per salvare le impostazioni e uscire.

## **7.4 Uscita CVBS**

L'uscita CVBS serve a effettuare il debug del dispositivo. È anche possibile visualizzare l'immagine del dispositivo in modo più dettagliato sul display.

#### **Prima di iniziare**

Collegare il dispositivo al display tramite il connettore del video composito (CVBS).

#### **Procedura**

- 1. Tenere premuto  $\Xi$  per visualizzare il menu.
- 2. Selezionare  $\sqrt{10}$ , quindi premere  $\equiv$  per attivare la funzionalità CVBS.

**Nota**

Il cavo CVBS non è incluso nella confezione. Acquistarlo separatamente.

# <span id="page-33-0"></span>**7.5 Visualizzazione delle informazioni del dispositivo**

### **Procedura**

- 1. Tenere premuto **ii** per visualizzare il menu del dispositivo.
- 2. Selezionare  $\bigcirc$  e premere  $\mathbb{R}$ . È possibile visualizzare le informazioni del dispositivo, ad esempio la versione e il numero di serie.

# <span id="page-33-1"></span>**7.6 Ripristino del dispositivo**

- 1. Tenere premuto  $\equiv$  per visualizzare il menu del dispositivo.
- 2. Selezionare  $\boxed{\circledcirc}$  e premere  $\boxed{\circledcirc}$  per ripristinare i valori predefiniti del dispositivo in base alla richiesta.

# **Capitolo 8 Domande frequenti**

## <span id="page-34-1"></span><span id="page-34-0"></span>**8.1 Perché il monitor è spento?**

Controllare che la batteria del dispositivo sia carica. Controllare il monitor dopo aver caricato il dispositivo per 5 minuti.

## <span id="page-34-2"></span>**8.2 L'immagine non è nitida; come regolarla?**

Regolare la ghiera di messa a fuoco finché l'immagine è chiara. Consultare la sezione *[Regolazione](#page-15-1)  [messa a fuoco](#page-15-1)*.

# <span id="page-34-3"></span>**8.3 Impossibile acquisire immagini o registrare video. Qual è il problema?**

Verificare quanto segue.

- Controllare se il dispositivo è collegato al PC. In questo caso l'acquisizione e la registrazione saranno disabilitate.
- Controllare se lo spazio di archiviazione è pieno.
- <span id="page-34-4"></span>● Controllare se la batteria del dispositivo è scarica.

## **8.4 Perché il PC non riconosce il dispositivo?**

Verificare quanto segue.

- Controllare se il dispositivo è collegato al PC con il cavo USB in dotazione.
- Se si utilizzano altri cavi USB, verificare che non siano più lunghi di un metro.

# **Istruzioni per la sicurezza**

<span id="page-35-0"></span>Le presenti istruzioni hanno lo scopo di garantire che il prodotto venga utilizzato in modo corretto, evitando situazioni di pericolo o danni materiali.

### **Leggi e regolamenti**

Il prodotto deve essere utilizzato rispettando rigorosamente le norme locali in materia di sicurezza elettrica.

### **Significato dei simboli**

I simboli contenuti nel presente documento sono definiti come indicato di seguito.

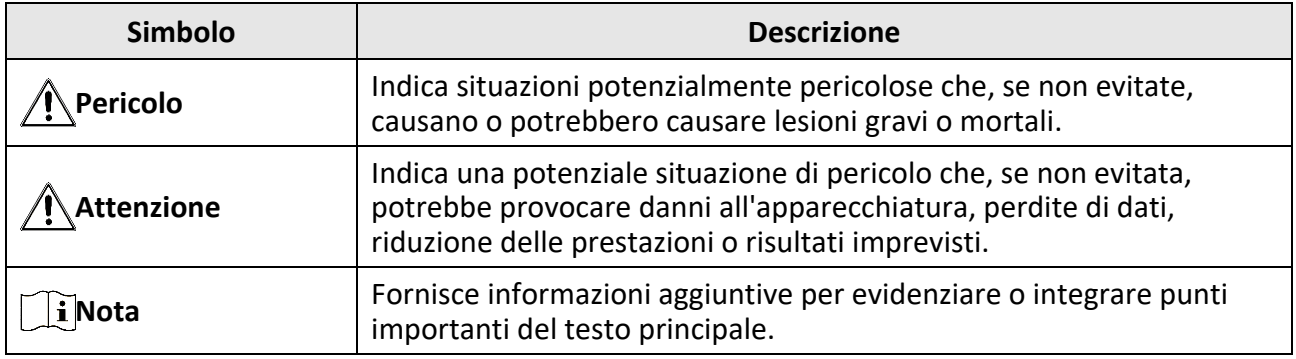

#### **Trasporto**

- Per trasportare il dispositivo, riporlo nella confezione originale o in una analoga.
- Dopo aver disimballato il prodotto, conservare tutto il materiale di imballaggio per riutilizzarlo in futuro. In caso di guasti, sarà necessario inviare il dispositivo al produttore nell'imballaggio originale. Il trasporto senza l'imballaggio originale può causare danni al dispositivo; in tal caso il produttore declina ogni responsabilità.
- NON lasciar cadere il prodotto e non sottoporlo a impatti. Tenere il dispositivo lontano dalle interferenze magnetiche.

#### **Alimentazione**

- Acquistare l'alimentatore separatamente. La tensione in ingresso deve essere conforme alla norma IEC62368 sulle fonti di alimentazione limitate (5 V CC, 2 A). Per informazioni dettagliate, consultare le specifiche tecniche.
- Utilizzare un alimentatore fornito da un produttore qualificato. Fare riferimento alle specifiche del prodotto per i requisiti di alimentazione dettagliati.
- Verificare che la spina sia correttamente inserita nella presa di corrente.
- NON collegare più dispositivi allo stesso alimentatore per evitare rischi di surriscaldamento o di incendio da sovraccarico.

#### **Batteria**

● Utilizzando o sostituendo la batteria in modo errato si possono causare esplosioni. Sostituire la batteria solo con una dello stesso tipo o di tipo equivalente.

- Il dispositivo supporta batterie al litio ricaricabili da 3,0 V o 3,7 V oppure batterie a secco non ricaricabili da 3,0 V.
- Le dimensioni della batteria devono soddisfare i requisiti sulle batterie CR17345 stabiliti nello standard IEC60086-2.
- Le batterie di dimensioni errate non possono essere installate e potrebbero causare spegnimenti anomali.
- Verificare che durante la ricarica non ci siano materiali infiammabili nel raggio di 2 metri dal caricabatterie.
- NON collocare la batteria vicino a fonti di calore o fuoco. Evitare la luce diretta del sole.
- Tenere la batteria fuori dalla portata dei bambini.

#### **Manutenzione**

- Se il prodotto non funziona correttamente, rivolgersi al rivenditore o al centro di assistenza più vicino. Decliniamo qualsiasi responsabilità in relazione a problemi causati da interventi di riparazione o manutenzione non autorizzati.
- Se necessario, pulire delicatamente il dispositivo con un panno pulito imbevuto di una piccola quantità di alcool etilico.
- Se il dispositivo viene utilizzato in un modo non approvato dal produttore la garanzia potrebbe essere annullata.
- Si consiglia di riavviare il dispositivo ogni 2 ore durante l'utilizzo per garantirne le migliori prestazioni.

#### **Ambiente di utilizzo**

- Verificare che l'ambiente di utilizzo sia conforme ai requisiti del dispositivo. La temperatura operativa deve essere compresa tra -20 °C e 55 °C (tra -4 °F e 131 °F) e l'umidità non deve superare il 95%.
- NON esporre il dispositivo a radiazioni elettromagnetiche intense o ad ambienti polverosi.
- NON orientare l'obiettivo verso il sole o altre luci intense.
- Collocare il dispositivo in un ambiente asciutto e ben ventilato.
- Quando si utilizzano apparecchiature laser, non esporre l'obiettivo del dispositivo al raggio laser, che potrebbe bruciarlo.

#### **Emergenza**

● Se il dispositivo emette fumo, odori o rumori, spegnerlo immediatamente e scollegare il cavo di alimentazione, quindi rivolgersi a un centro di assistenza.

#### **Indirizzo del produttore**

Stanza 313, unità B, edificio 2, via Danfeng 399, subdistretto Xixing, distretto Binjiang, Hangzhou, Zhejiang, 310052, Cina

Hangzhou Microimage Software Co., Ltd.

AVVISO SULLA CONFORMITÀ: i prodotti termografici potrebbero essere soggetti a controlli sulle esportazioni in vari Paesi o regioni, tra cui Stati Uniti, Unione europea, Regno Unito e/o altri Paesi membri dell'accordo di Wassenaar. Consultare un legale o un esperto di conformità o le autorità governative locali pe eventuali requisiti di licenza di esportazione necessari se si intende trasferire, esportare, riesportare i prodotti termografici tra diversi Paesi.

# **Informazioni legali**

<span id="page-37-0"></span>Leggere accuratamente tutte le informazioni e le istruzioni riportate in questo documento prima di usare il dispositivo e conservarlo per consultazioni future.

Per ulteriori informazioni e istruzioni relative al dispositivo, consultare il nostro sito web all'indirizzo www.hikmicrotech.com. Per ulteriori informazioni, è possibile consultare altri documenti (se disponibili) in dotazione con il dispositivo o scansionare il codice QR sulla confezione (se presente).

#### **ESCLUSIONE DI RESPONSABILITÀ**

NELLA MISURA MASSIMA CONSENTITA DALLA LEGGE VIGENTE, QUESTO MANUALE E IL PRODOTTO DESCRITTO, CON IL SUO HARDWARE, SOFTWARE E FIRMWARE, SONO FORNITI "COSÌ COME SONO" E "CON TUTTI I DIFETTI E GLI ERRORI". HIKMICRO NON RILASCIA ALCUNA GARANZIA, NÉ ESPRESSA NÉ IMPLICITA COME, SOLO A TITOLO DI ESEMPIO, GARANZIE DI COMMERCIABILITÀ, QUALITÀ SODDISFACENTE O IDONEITÀ PER UN USO SPECIFICO. L'UTENTE UTILIZZA IL PRODOTTO A PROPRIO RISCHIO. HIKMICRO DECLINA QUALSIASI RESPONSABILITÀ VERSO L'UTENTE IN RELAZIONE A DANNI SPECIALI, CONSEQUENZIALI E INCIDENTALI, COMPRESI, TRA GLI ALTRI, I DANNI DERIVANTI DA MANCATO PROFITTO, INTERRUZIONE DELL'ATTIVITÀ O PERDITA DI DATI, DANNEGGIAMENTO DI SISTEMI O PERDITA DI DOCUMENTAZIONE, DERIVANTI DA INADEMPIENZA CONTRATTUALE, ILLECITO (COMPRESA LA NEGLIGENZA), RESPONSABILITÀ PER DANNI AI PRODOTTI O ALTRIMENTI IN RELAZIONE ALL'USO DEL PRODOTTO, ANCHE QUALORA HIKMICRO SIA STATA INFORMATA DELLA POSSIBILITÀ DI TALI DANNI O PERDITE.

L'UTENTE RICONOSCE CHE LA NATURA DI INTERNET PREVEDE RISCHI DI SICUREZZA INTRINSECI E CHE HIKMICRO DECLINA QUALSIASI RESPONSABILITÀ IN RELAZIONE A FUNZIONAMENTI ANOMALI, VIOLAZIONE DELLA RISERVATEZZA O ALTRI DANNI RISULTANTI DA ATTACCHI INFORMATICI, INFEZIONE DA VIRUS O ALTRI RISCHI LEGATI ALLA SICUREZZA SU INTERNET; TUTTAVIA, HIKMICRO FORNIRÀ TEMPESTIVO SUPPORTO TECNICO, SE NECESSARIO.

L'UTENTE ACCETTA DI UTILIZZARE IL PRODOTTO IN CONFORMITÀ A TUTTE LE LEGGI VIGENTI E DI ESSERE IL SOLO RESPONSABILE DI TALE UTILIZZO CONFORME. IN PARTICOLARE, L'UTENTE È RESPONSABILE DEL FATTO CHE L'UTILIZZO DEL PRODOTTO NON VIOLI DIRITTI DI TERZI COME, SOLO A TITOLO DI ESEMPIO, DIRITTI DI PUBBLICITÀ, DIRITTI DI PROPRIETÀ INTELLETTUALE O DIRITTI RELATIVI ALLA PROTEZIONE DEI DATI E ALTRI DIRITTI RIGUARDANTI LA PRIVACY. NON UTILIZZARE QUESTO PRODOTTO PER CACCIA ILLEGALE, VIOLAZIONE DELLA PRIVACY O ALTRI SCOPI ILLECITI O CONTRARI ALL'INTERESSE PUBBLICO. NON È CONSENTITO UTILIZZARE QUESTO PRODOTTO PER SCOPI PROIBITI, COME, TRA GLI ALTRI, LA PRODUZIONE DI ARMI DI DISTRUZIONE DI MASSA, LO SVILUPPO O LA PRODUZIONE DI ARMI CHIMICHE O BIOLOGICHE, QUALSIASI ATTIVITÀ SVOLTA IN CONTESTI CORRELATI A ESPLOSIVI NUCLEARI O COMBUSTIBILI NUCLEARI NON SICURI O ATTIVITÀ CHE CAUSINO VIOLAZIONI DEI DIRITTI UMANI.

RISPETTARE TUTTI I DIVIETI E GLI AVVERTIMENTI DI TUTTE LE LEGGI E LE NORMATIVE APPLICABILI, CON PARTICOLARE ATTENZIONE ALLE LEGGI E ALLE NORMATIVE LOCALI SULLE ARMI DA FUOCO E SULLA CACCIA. VERIFICARE SEMPRE LE DISPOSIZIONI E I REGOLAMENTI NAZIONALI PRIMA DI ACQUISTARE O UTILIZZARE QUESTO PRODOTTO. POTREBBE ESSERE NECESSARIO RICHIEDERE PERMESSI, CERTIFICATI E/O LICENZE PER L'ACQUISTO, LA VENDITA, LA COMMERCIALIZZAZIONE E/O L'UTILIZZO DEL PRODOTTO. HIKMICRO NON È RESPONSABILE DI ALCUN TIPO DI ACQUISTO, VENDITA, COMMERCIALIZZAZIONE E UTILIZZO FINALE ILLEGALE O IMPROPRIO NÉ PER DANNI SPECIALI, CONSEQUENZIALI, INCIDENTALI O INDIRETTI DA ESSI DERIVANTI. IN CASO DI CONFLITTO TRA IL PRESENTE MANUALE E LA LEGGE VIGENTE, PREVARRÀ QUEST'ULTIMA.

# **Informazioni sulle norme**

<span id="page-38-0"></span>**Queste clausole si applicano solo ai prodotti recanti il marchio o le informazioni corrispondenti.**

#### **Dichiarazione di conformità UE**

Questo prodotto e gli eventuali accessori in dotazione sono contrassegnati con il marchio "CE", che ne attesta la conformità alle norme europee armonizzate vigenti di cui alle direttive 2014/30/UE (CEM), 2014/35/UE (direttiva Bassa Tensione), 2011/65/UE (RoHS) e 2014/53/UE.

#### **Bande di frequenza e potenza (per CE)**

Le bande di frequenza e le modalità e i limiti nominali di potenza trasmessa (irradiata e/o condotta) applicabili al presente dispositivo radio sono i seguenti: Wi-Fi 2,4 GHz (da 2,4 GHz a 2,4835 GHz), 20 dBm.

Per dispositivi senza alimentatore in dotazione, usare alimentatori forniti da un produttore qualificato. Fare riferimento alle specifiche del prodotto per i requisiti di alimentazione dettagliati.

Per i dispositivi senza batteria in dotazione, utilizzare una batteria fornita da un produttore qualificato. Fare riferimento alle specifiche del prodotto per i requisiti di batteria dettagliati.

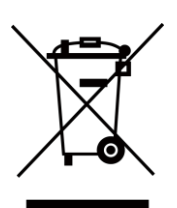

Direttiva 2012/19/UE (RAEE): i prodotti contrassegnati con il presente simbolo non possono essere smaltiti come rifiuti domestici indifferenziati nell'Unione europea. Per lo smaltimento corretto, restituire il prodotto al rivenditore in occasione dell'acquisto di un nuovo dispositivo o smaltirlo nei punti di raccolta autorizzati. Ulteriori informazioni sono disponibili sul sito: www.recyclethis.info.

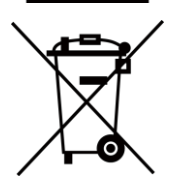

Direttiva 2006/66/CE, modificata dalla direttiva 2013/56/UE (direttiva sulle batterie): questo prodotto contiene una batteria e non è possibile smaltirlo con i rifiuti domestici indifferenziati nell'Unione europea. Consultare la documentazione del prodotto per le informazioni specifiche sulla batteria. La batteria è contrassegnata con il presente simbolo, che potrebbe includere le sigle di cadmio (Cd), piombo (Pb) o mercurio (Hg). Per lo smaltimento corretto, restituire la batteria al rivenditore locale o smaltirla nei punti di raccolta autorizzati. Ulteriori informazioni sono disponibili sul sito: www.recyclethis.info.

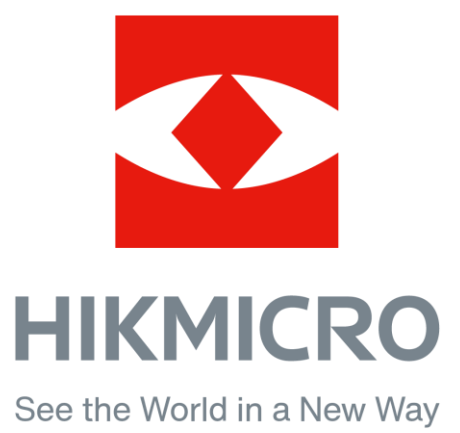

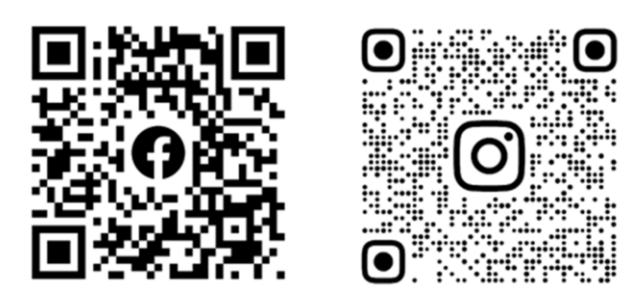

Facebook: HIKMICRO Outdoor Instagram: hikmicro\_outdoor

YouTube: HIKMICRO Outdoor

LinkedIn: HIKMICRO

VouTube Linked in

Sito web: www.hikmicrotech.com E-mail: support@hikmicrotech.com